### **MANUAL PARA SERVIDOR:**

Informamos que a partir de 01/10/2018, suas solicitações pertinentes à Assistência à Saúde Suplementar, seja a solicitação do auxílio-saúde ou o envio de comprovante de quitação de mensalidades do plano de saúde, deverão ser demandadas exclusivamente via SIGEPE/SIGAC.

PASSO A PASSO PARA ACESSO AO MÓDULO REQUERIMENTO (Assistência à saúde suplementar)

Acessar o SIGEPE/SIGAC pelo site: https://www.servidor.gov.br/, no acesso "Sigepe Servidor e pensionista":

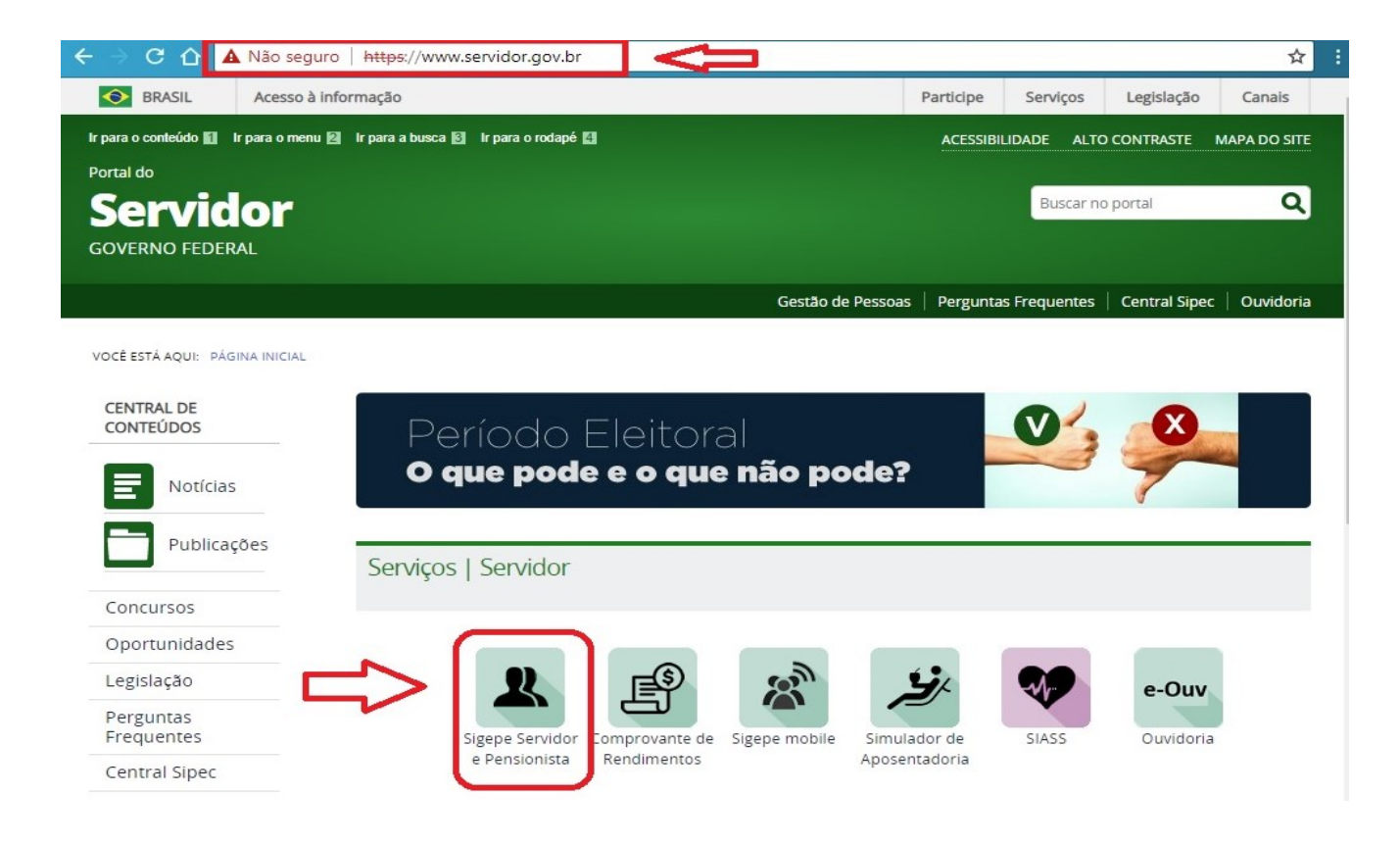

Seu acesso será redirecionado para fazer o login no site do SIGEPE/SIGAC:

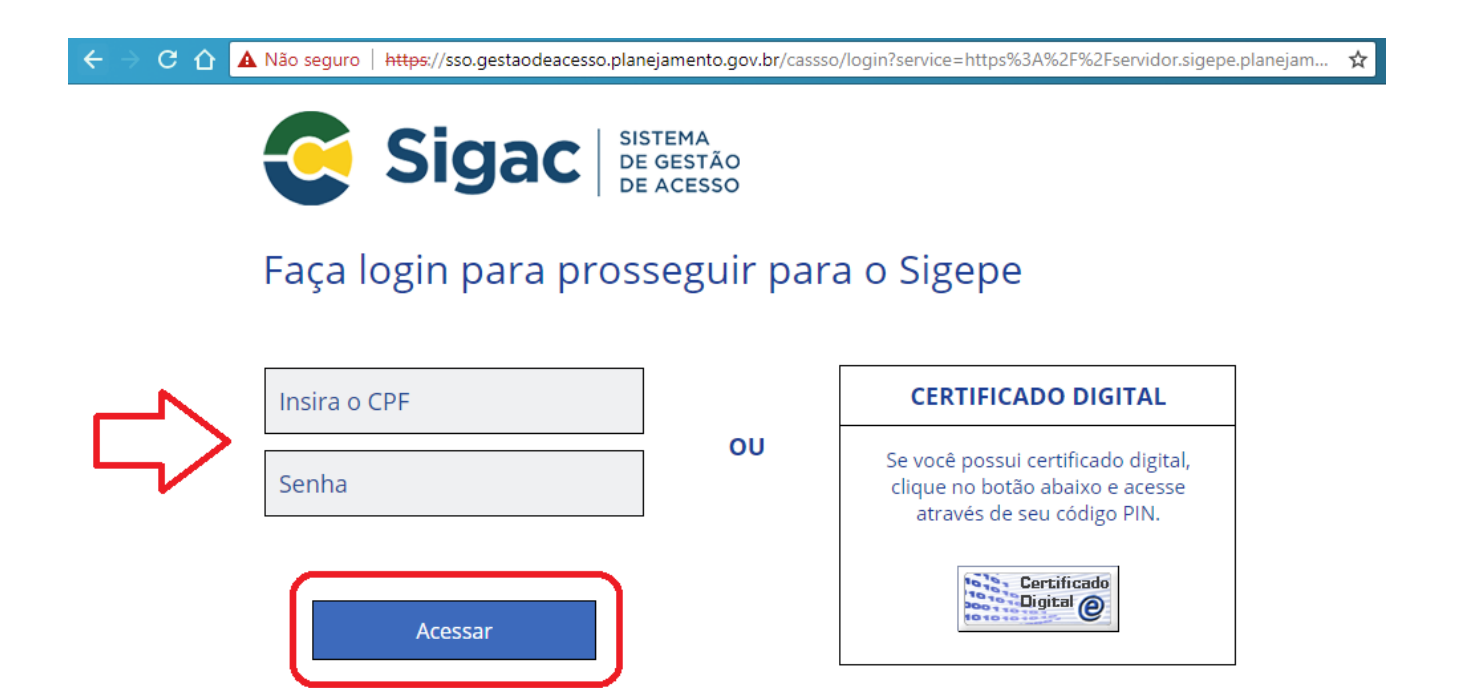

Se for o seu primeiro acesso, caso tenha dúvidas ou precise de orientação, entre em contato com o setor de Gestão de Pessoas do seu campus ou com a PROGEDEP, se servidor(a) da Reitoria.

Depois de efetuado o login, você terá acesso à area de trabalho do portal de serviços do servidor e deverá clicar no ícone "Requerimento":

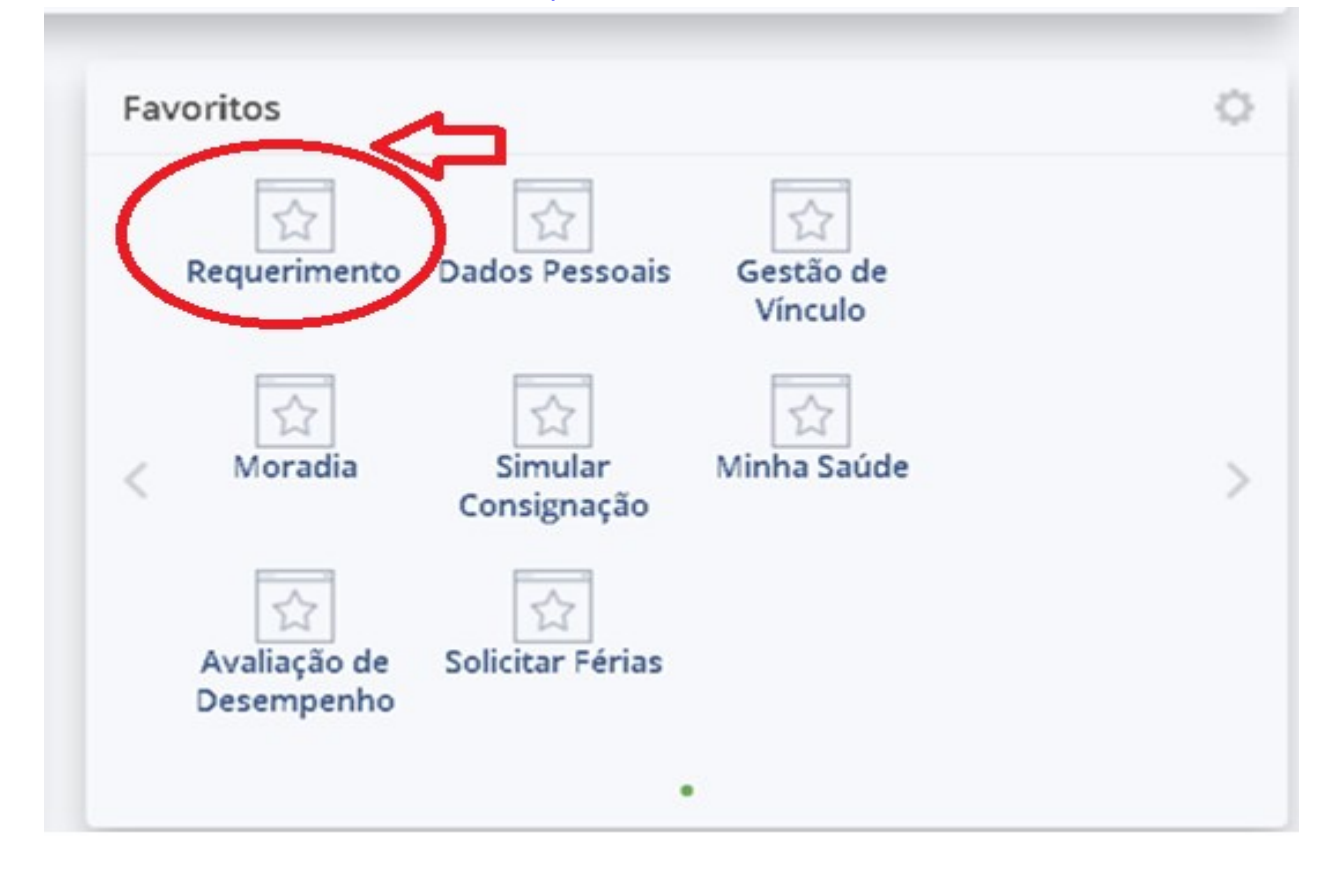

Seu acesso sera redirecionado para a página inicial do Módulo Requerimento, onde selecionará a opção "Solicitar":

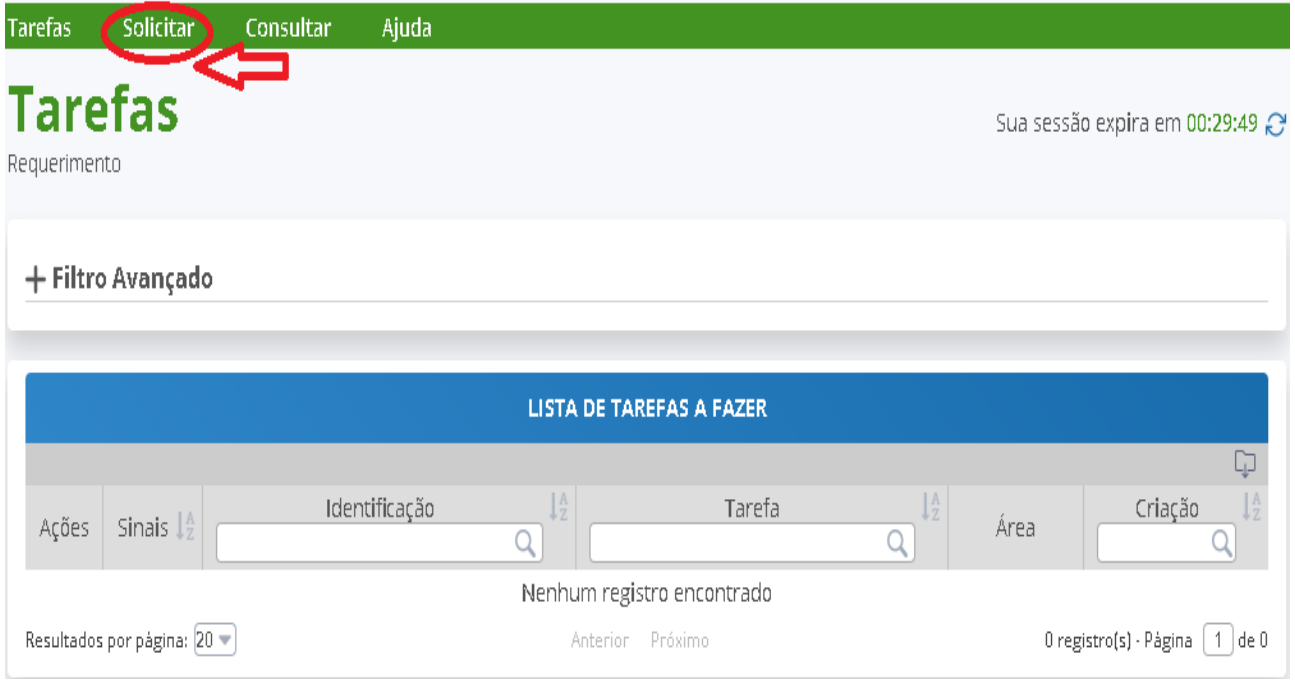

Na próxima tela você clicará na opção "Selecione outro Requerimento":

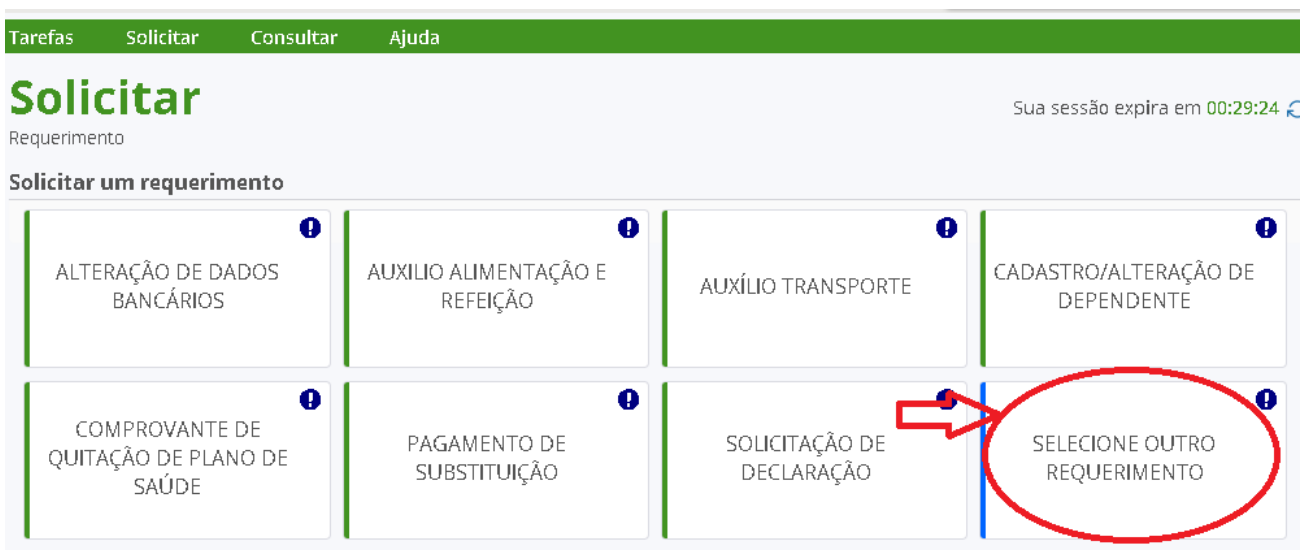

Em seguida, é necessário escolher o tipo de requerimento desejado.

Se for uma solicitação de inclusão/alteração/exclusão auxílio-saúde para o titular(servidor) ou para algum dependente, deverá selecionar o "Tipo de Documento": "Assistência à Saúde Suplementar":

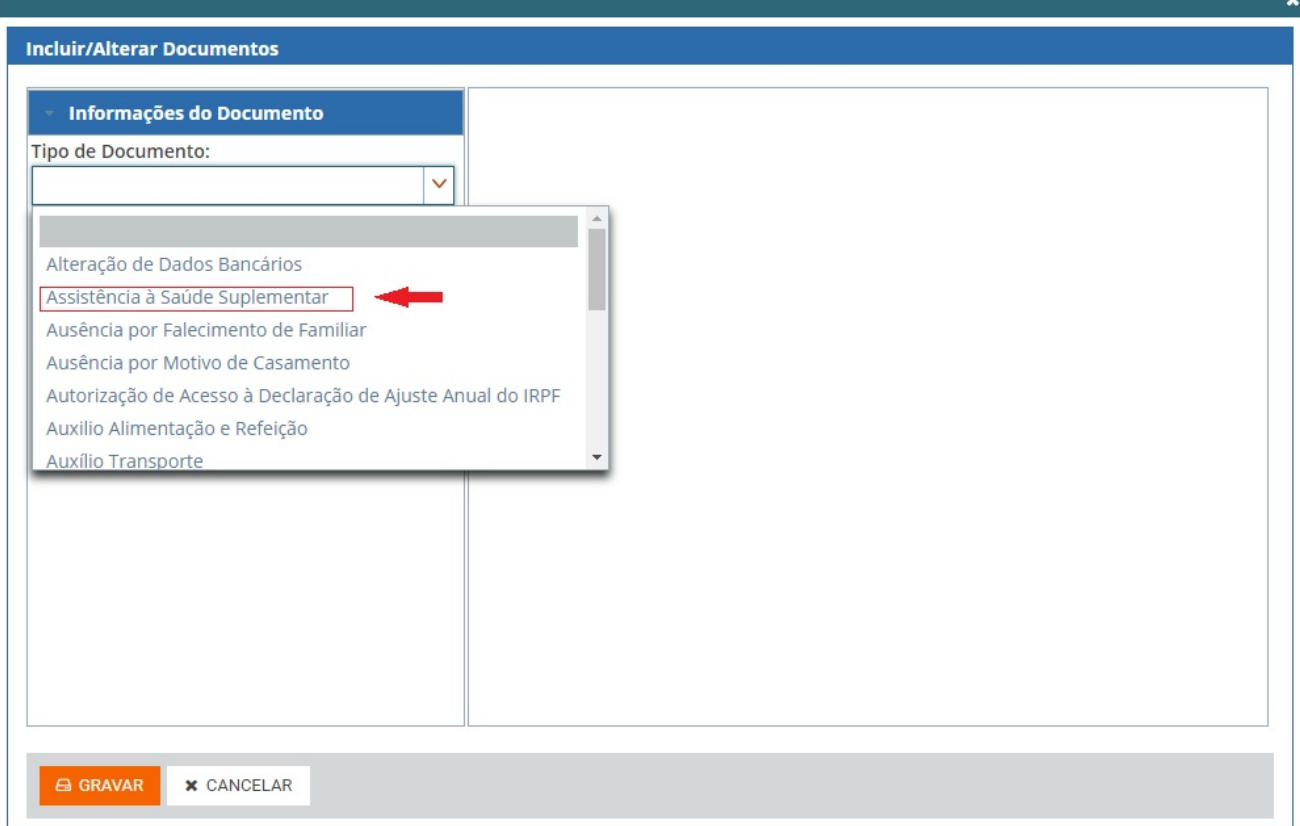

Depois de selecionar o "Tipo de Documento", será necessário preencher as "Informações do Documento" solicitadas e, após completer os campos, clicar em "Gerar Documento":

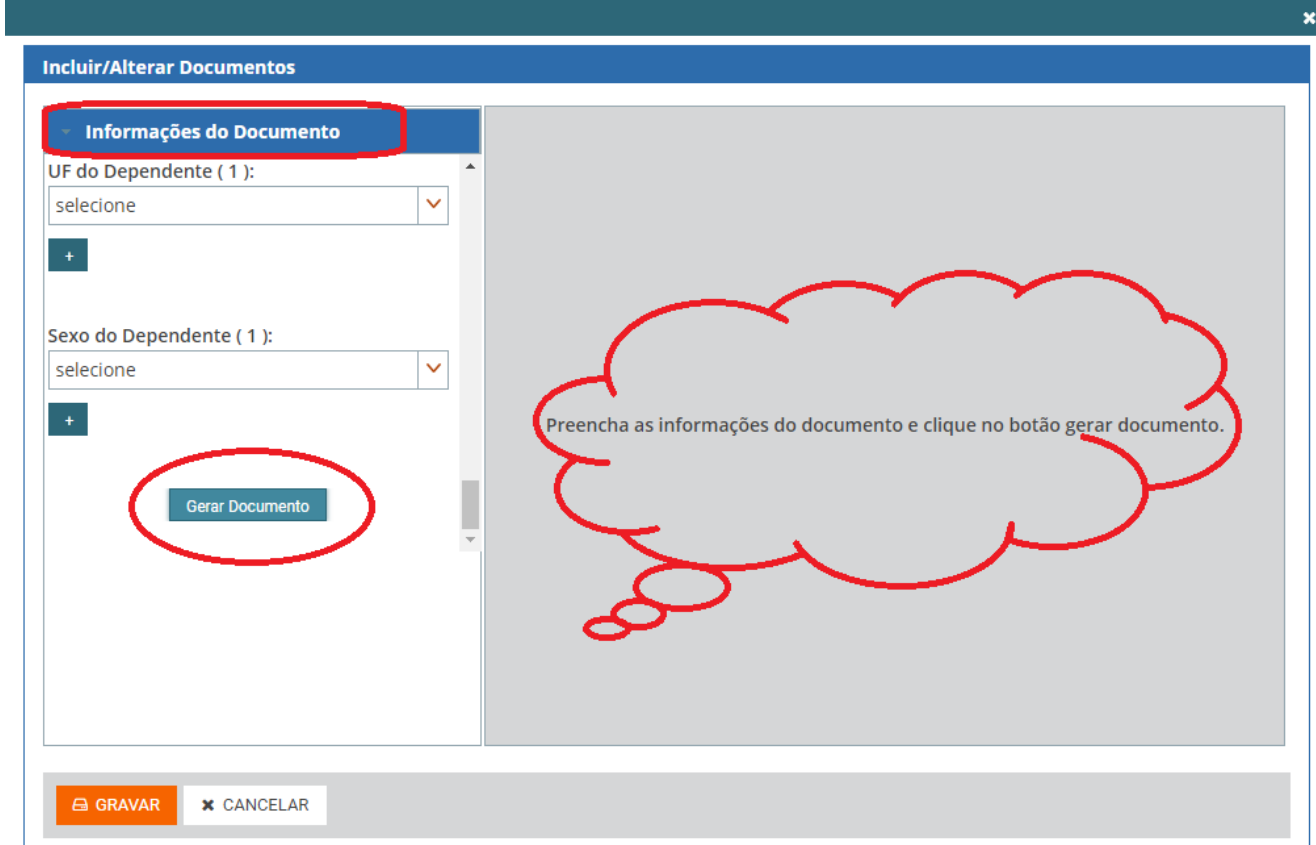

## O documento gerado aparecerá à direita, cabendo ao servidor verificar todos os dados, até o final da barra de rolagem:

 $\boldsymbol{\mathsf{x}}$ 

 $\boldsymbol{\mathsf{x}}$ 

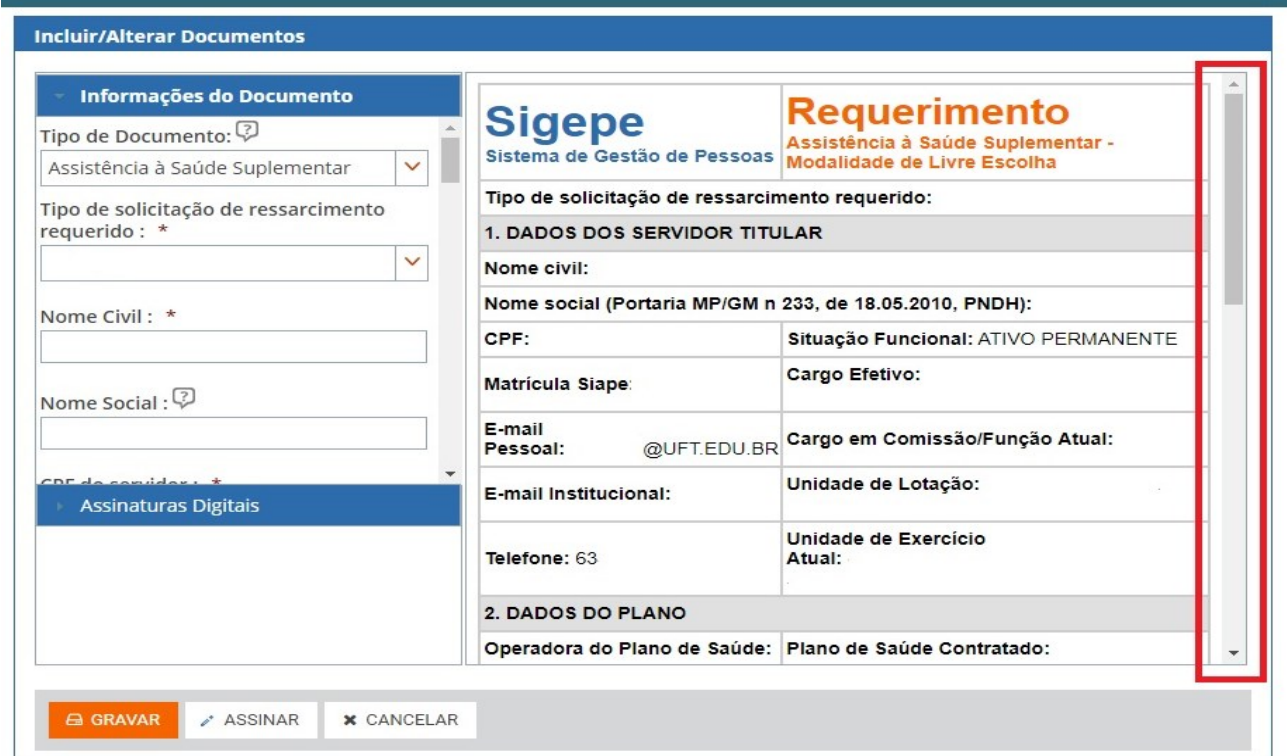

Se for enviar a comprovação de pagamento de mensalidade do plano de saúde, deverá selecionar o "Tipo de Documento": "Comprovante de Quitação de Plano de Saúde":

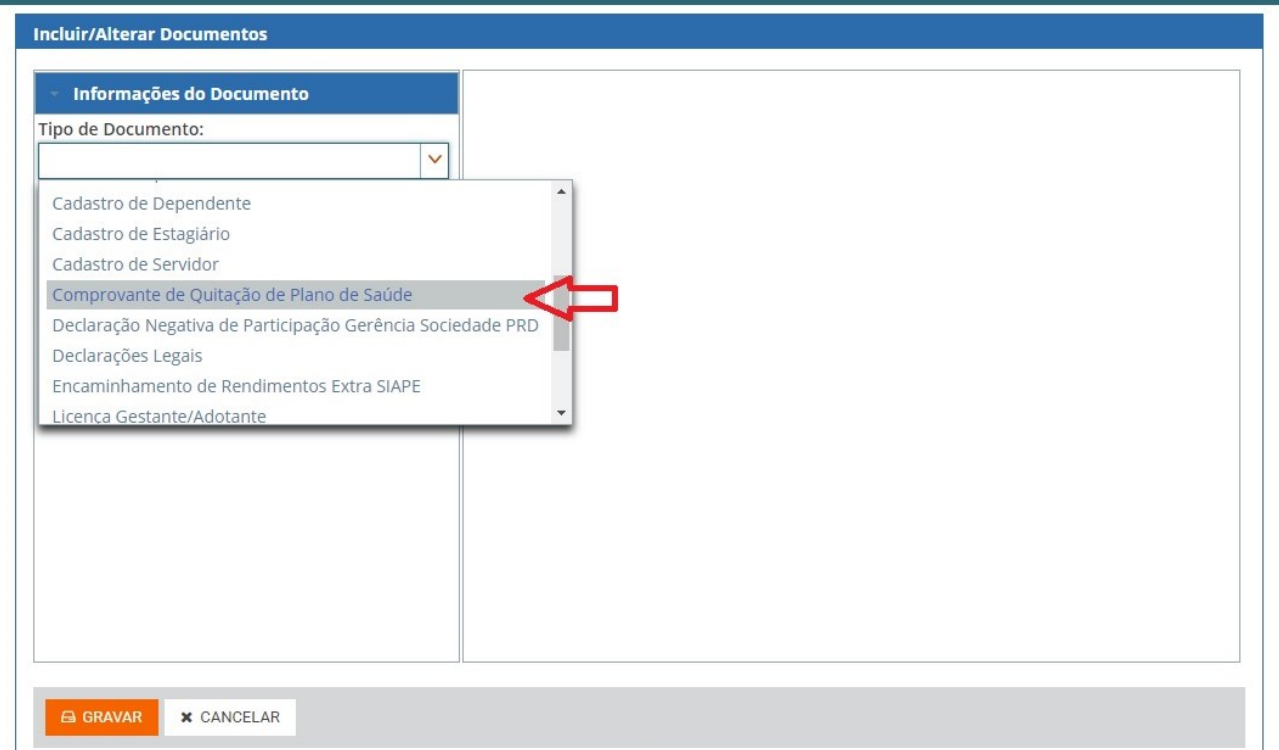

Observe também os documentos que devem ser anexados e clique em "GRAVAR":

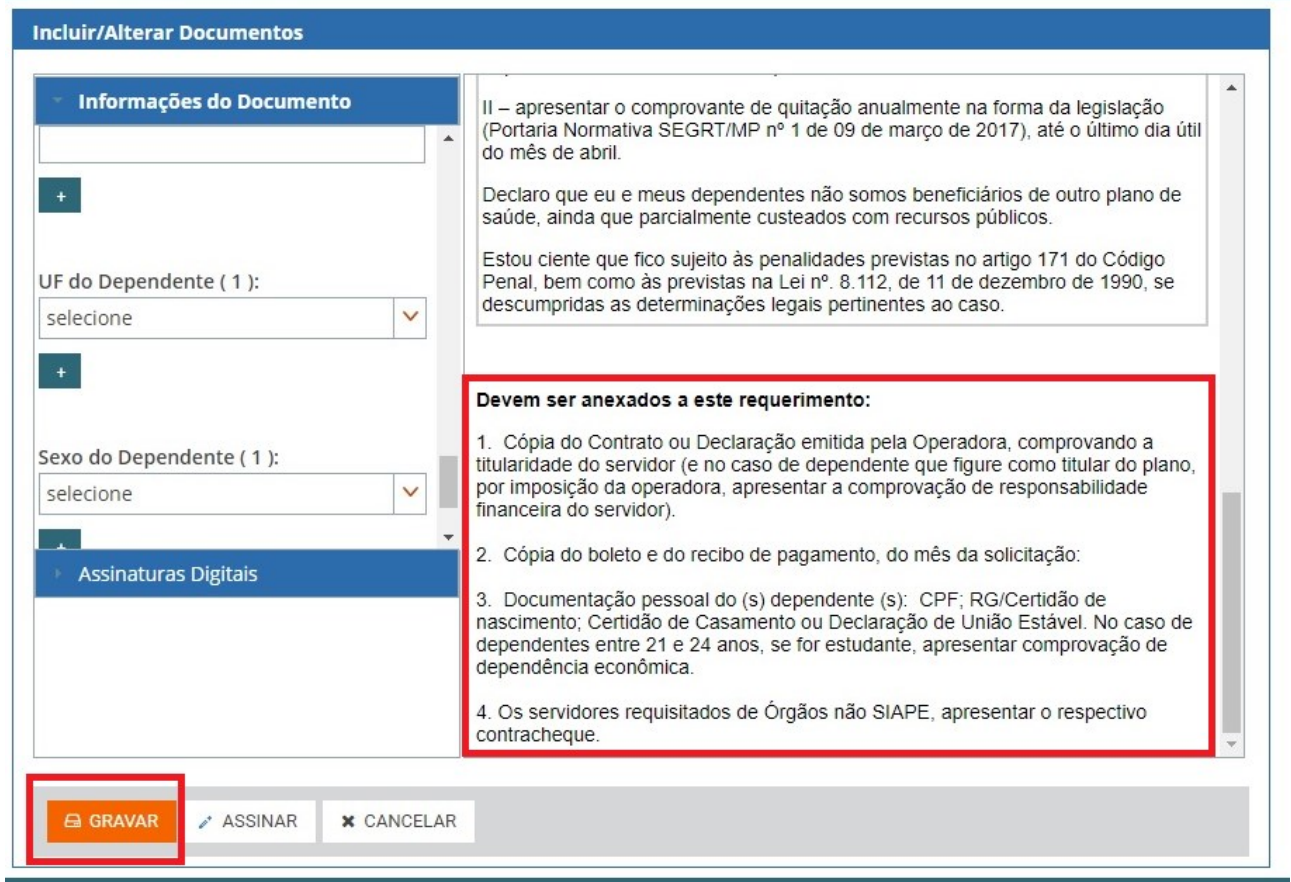

 $\boldsymbol{x}$ 

Estando correto o preechimento das informações solicitadas, aparecerá a mensagem:

Mensagem de Sucesso!<br>Requerimento incluído com sucesso.

A próxima etapa é incluir os anexos exigidos:

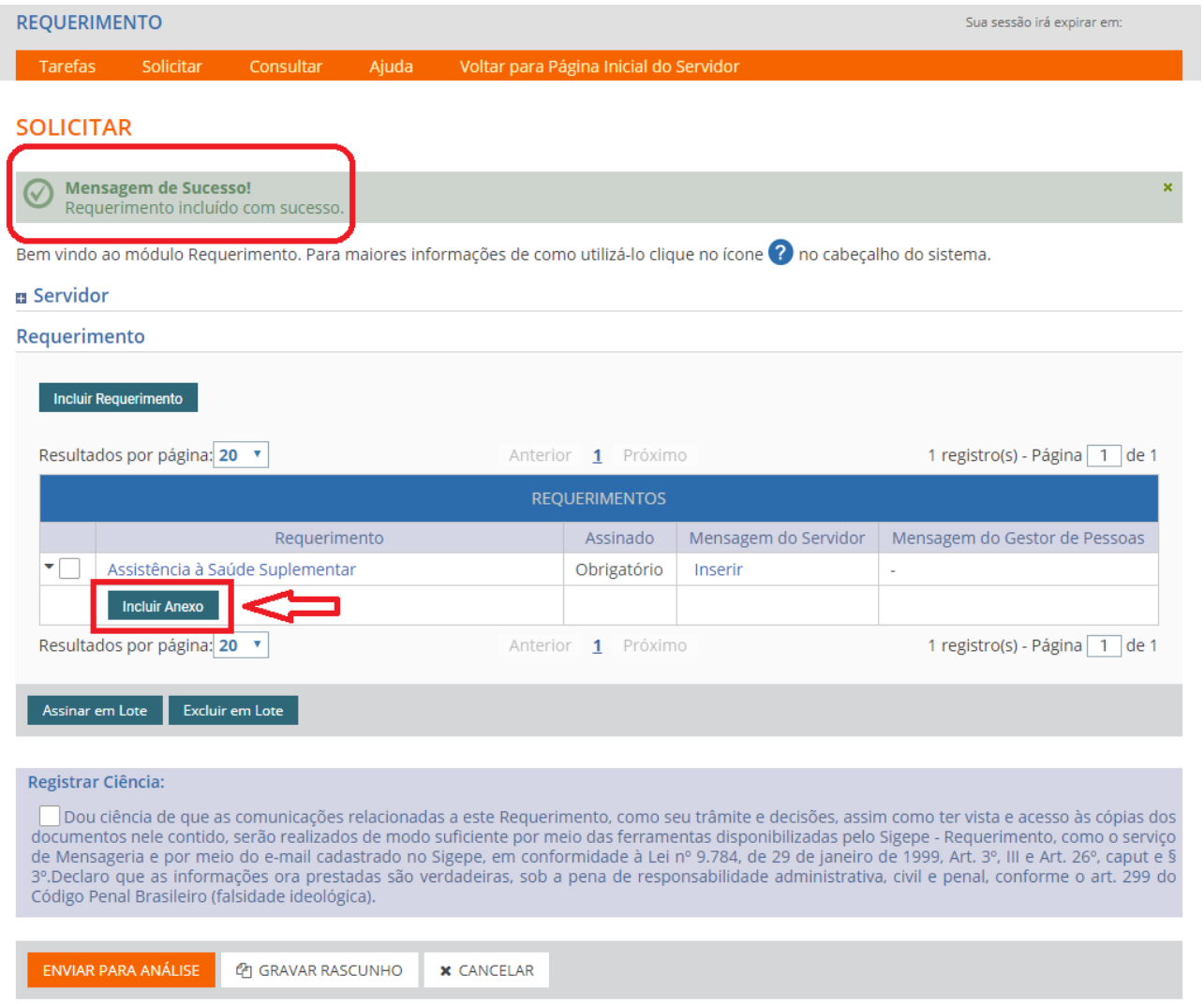

## Na tela seguinte deverá escolher o tipo de documento que será anexado:

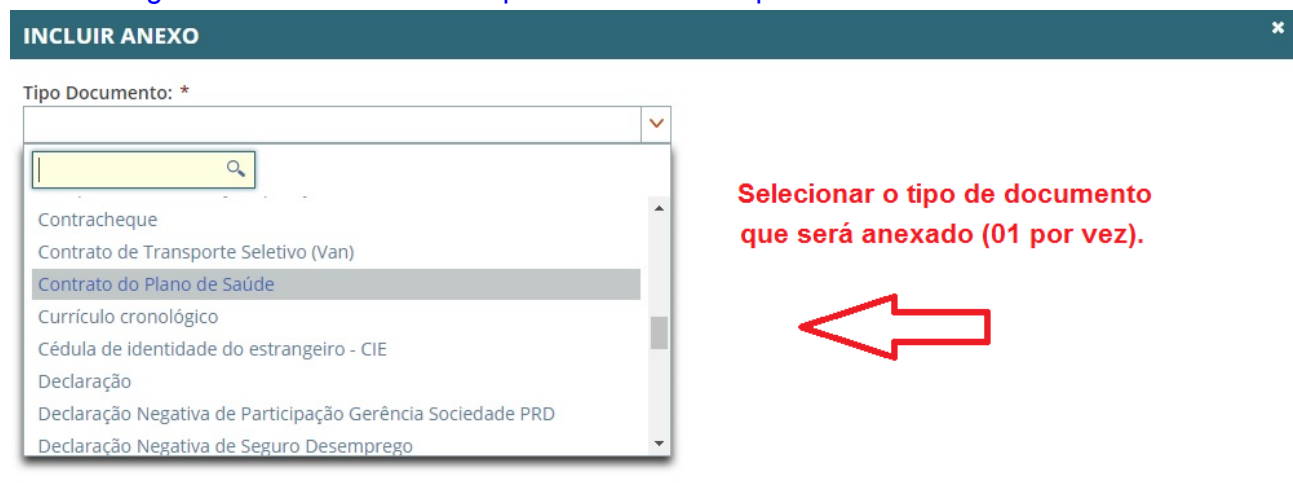

Clicar em "+ Anexar":

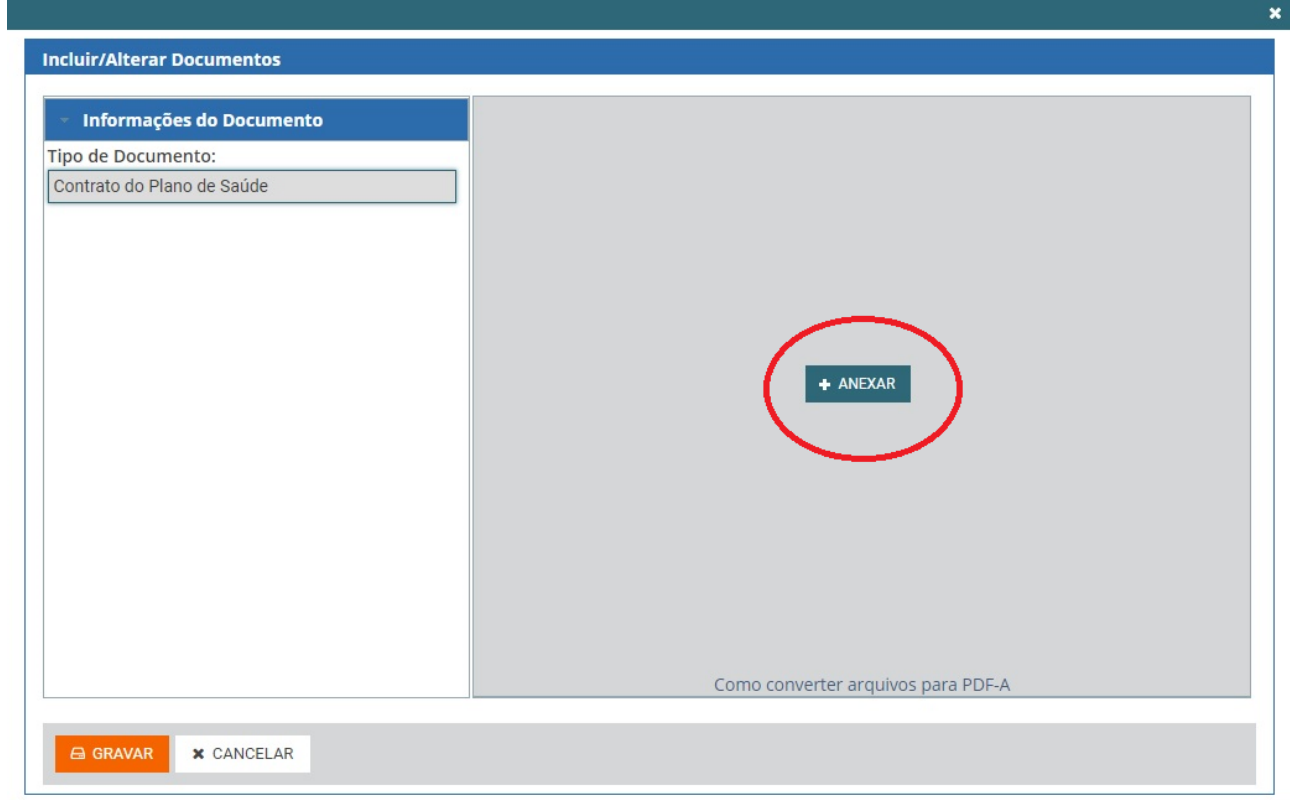

# Selecionar, no seu computador, o arquivo que será anexado e clicar em "Abrir":

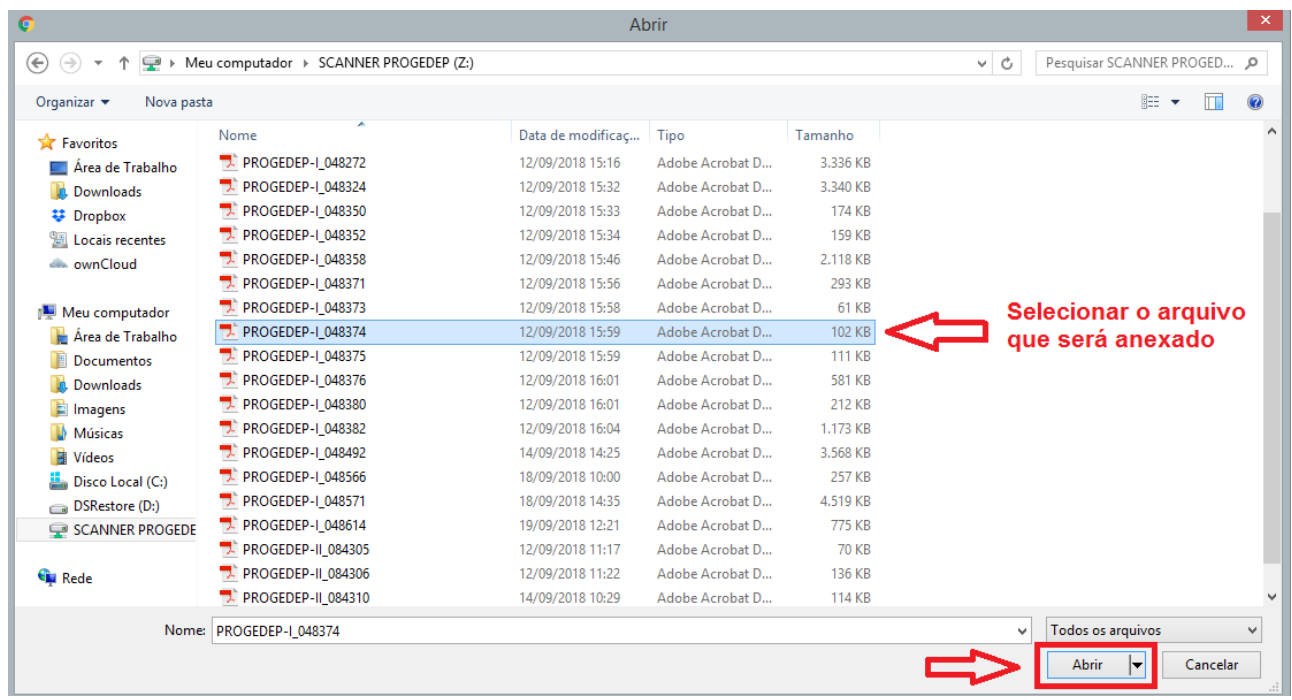

Selecionado o arquivo, poderá visualizá-lo e "GRAVAR":

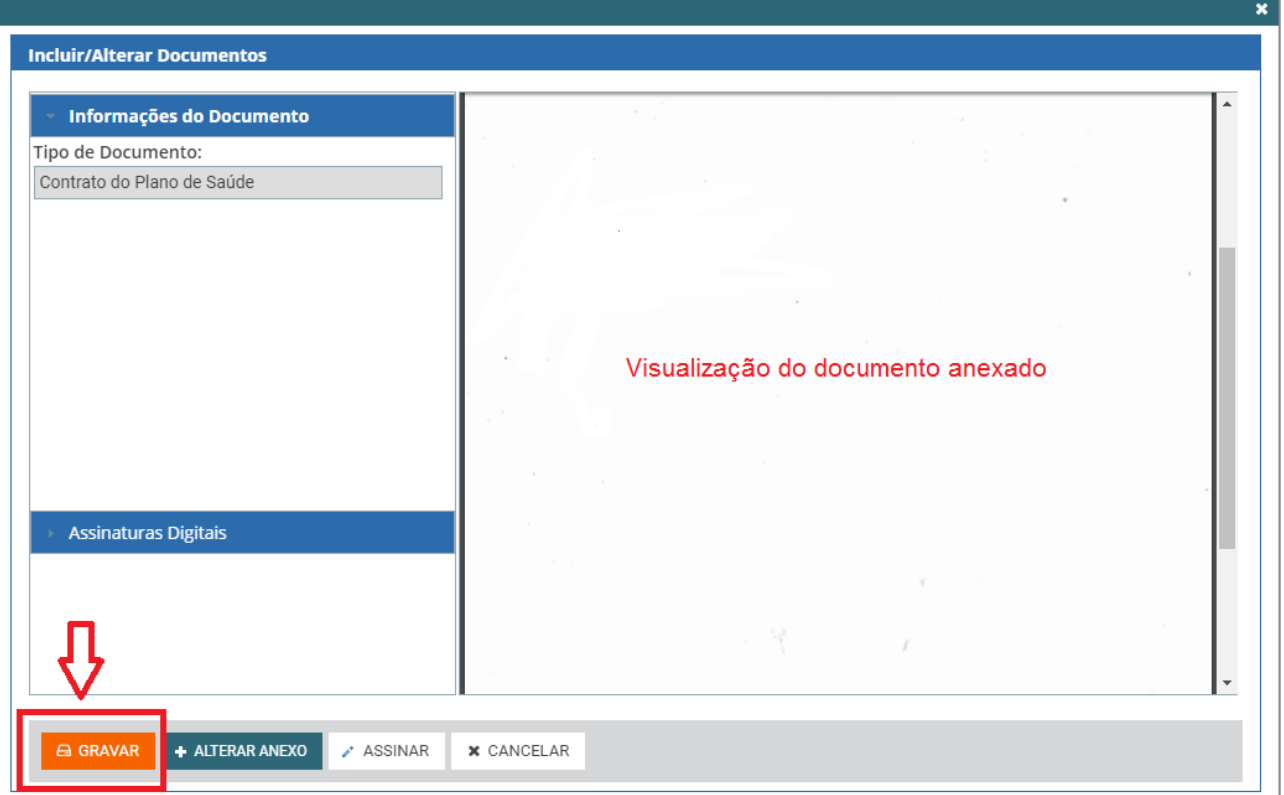

Após gravar o primeiro arquivo adicionado, havendo mais, deverá clicar em "Incluir Anexo" e<br>repetir de procedimento:<br>requerimento: **repetitive de la contrata de la contrata de la contrata de la contrata de la contrata de la contrata de la contrata de la contrata de la contrata de la contrata de la contrata de la contrata de la contrata de la contrata** 

Ajuda Voltar para Página Inicial do Servidor

#### **SOLICITAR**

Bem vindo ao módulo Requerimento. Para maiores informações de como utilizá-lo clique no ícone ? no cabeçalho do sistema.

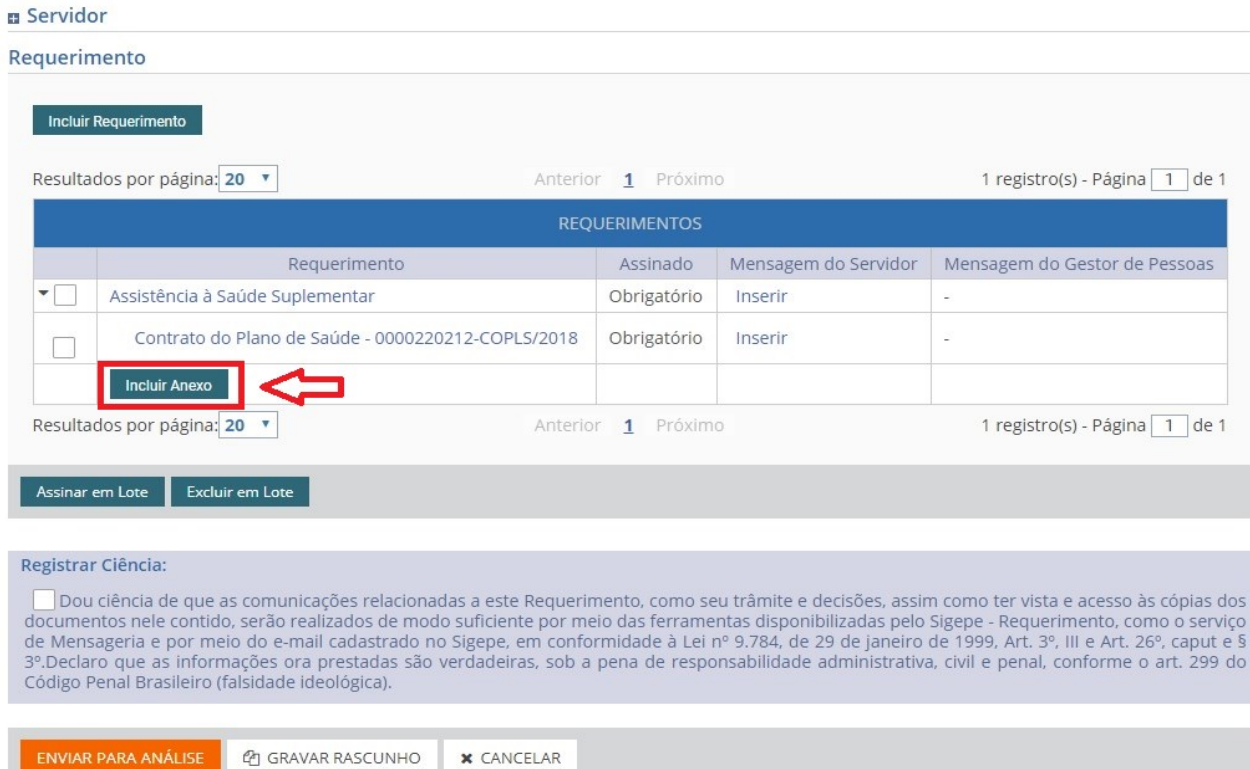

Finalizada a etapa de anexar os documentos, é preciso ainda assinar o requerimento e os anexos. Deverá selecionar todos os  $\boxed{\smile}$ , abrangendo o tipo de requerimento e todos os anexos; em seguida, clicar em "Assinar em Lote":

**SOLICITAR** 

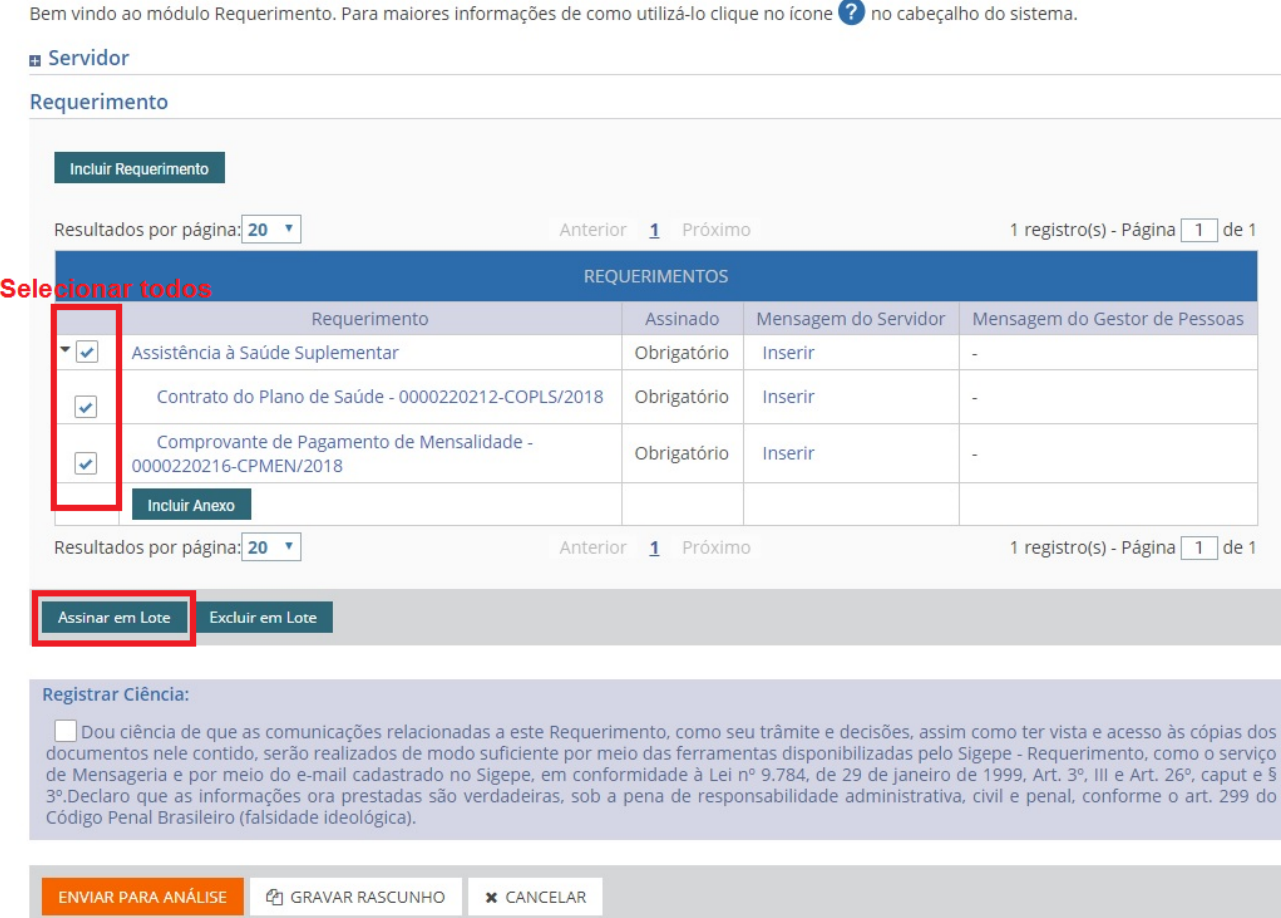

## Na próxima tela deverá confirmar que deseja assinar em lote:

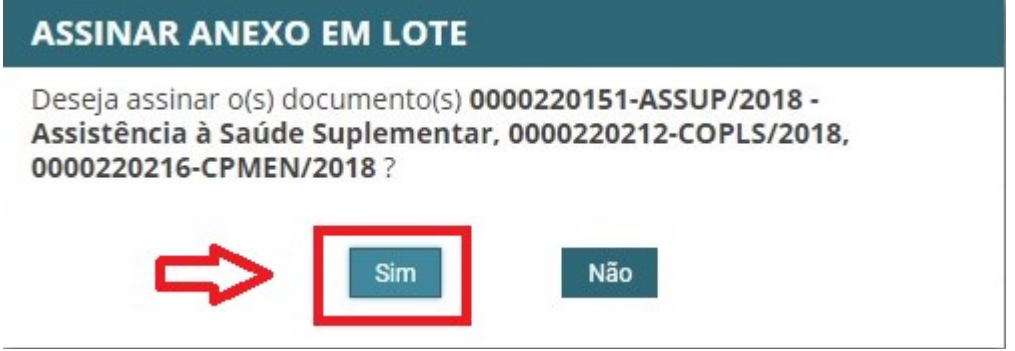

Para assinar, deverá informar seu CPF e senha (os mesmos dados de acesso ao SIGEP/SIGAC):

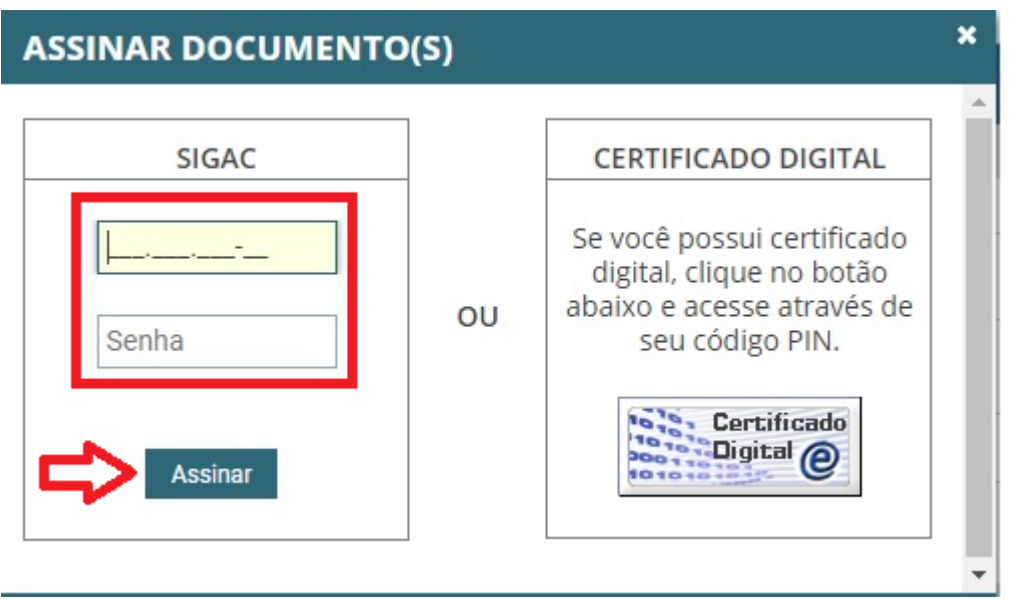

Tendo sido efetivada a assinatura, receberá uma "Mensagem de Sucesso!". É imperative ainda<br>selecionar voltara "Registrar Ciência"; em seguida, "ENVIAR PARA ANÁLISE": para "Registrar Ciência"; em seguida, "ENVIAR PARA ANÁLISE":

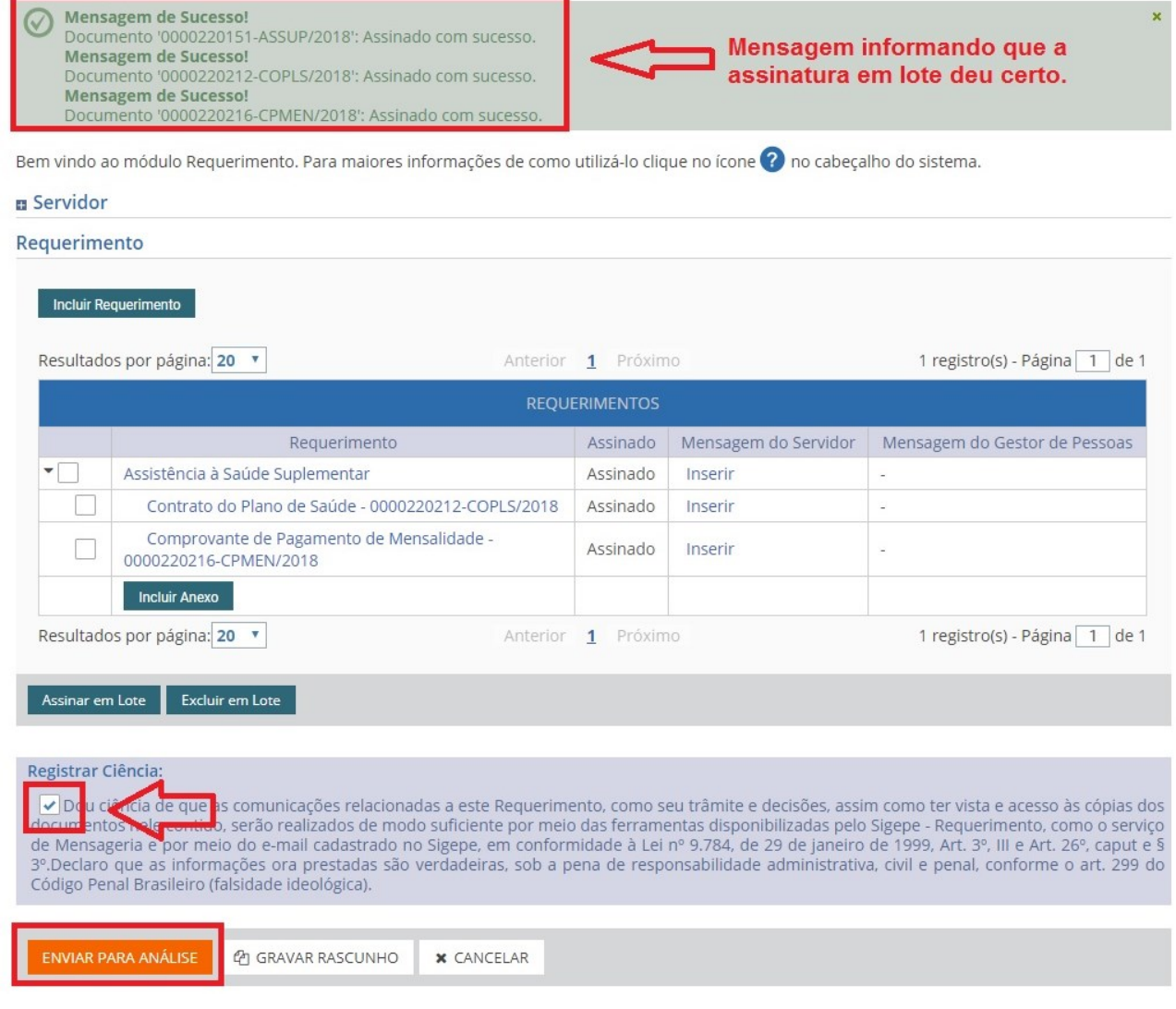

O sistema ainda solicitará uma confirmação de envio:

## **CONFIRMAR ENVIO DO PACOTE DE REQUERIMENTOS**

Deseja realmente encaminhar o pacote de requerimentos para análise da sua unidade de gestão de pessoas?

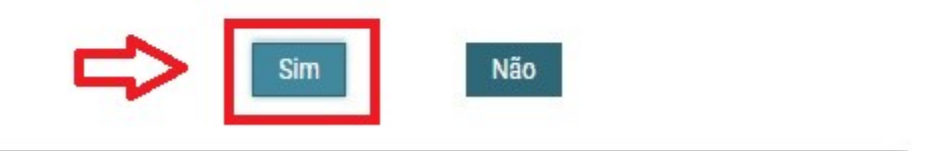

## Após confirmação, surgirá uma "Mensagem de Sucesso!", onde também será informado o número do seu requerimento.

**SOLICITAR** 

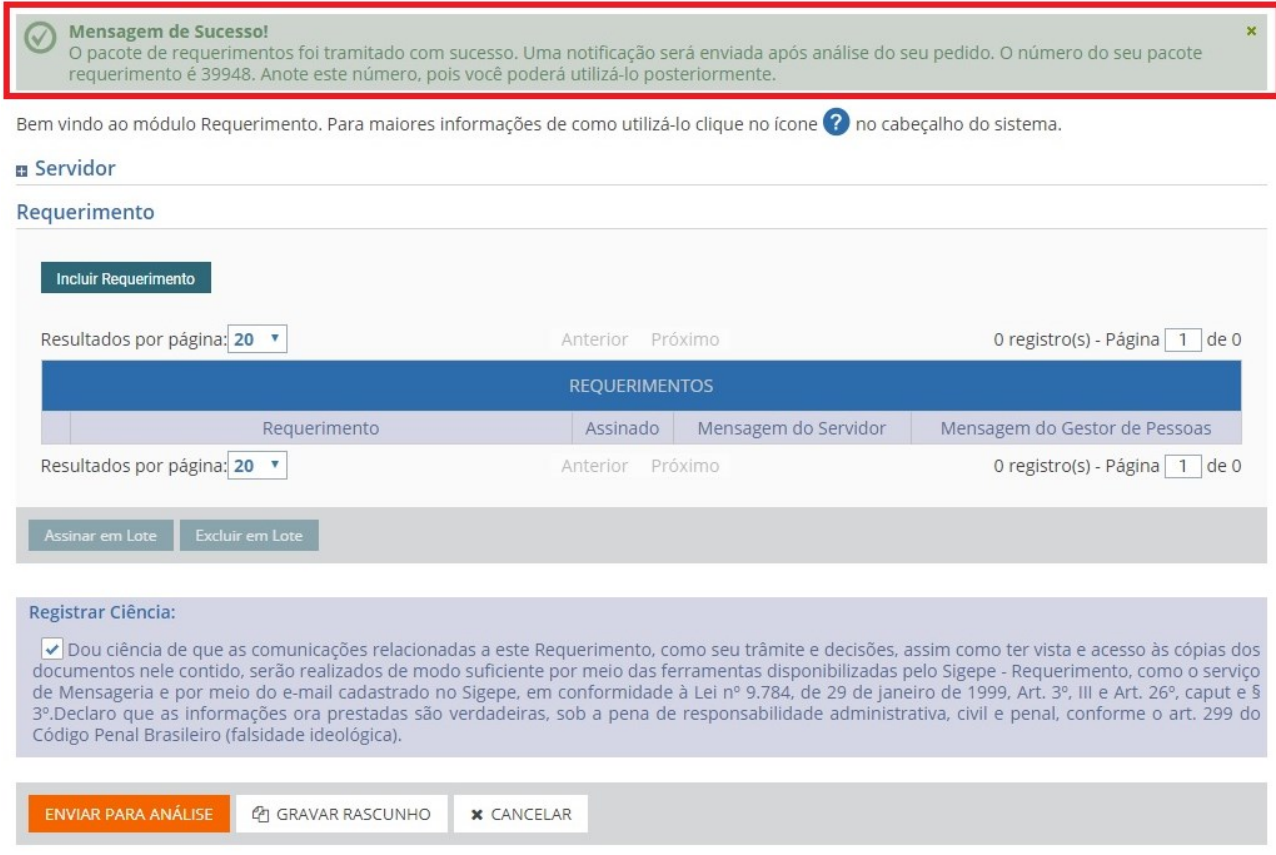

Pronto, agora sua solicitação foi encaminhada ao setor de Recursos Humanos responsável, que analisará seu requerimento e, havendo pendências, lhe devolverá o requerimento, ou, estando "ok", atendederá a sua petição.

Para mais informações sobre a ASSISTÊNCIA À SAÚDE SUPLEMENTAR, informamos que na área de trabalho do portal de serviços do servidor (tela inicial após efetuar o login no

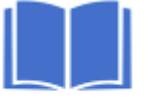

SIGEPE/SIGAC); no ícone Manuais, dentre os guias disponíveis, encontrará o "Manual de procedimentos – Concessão de auxílios e benefícios", no qual consta uma parte específica sobre o auxílio-saúde nas páginas 37 a 45.